[Home](http://wiki.bicomsystems.com/Main_Page) [PBXware](http://wiki.bicomsystems.com/PBXware) **[SERVERware](http://wiki.bicomsystems.com/SERVERware) [TELCOware](http://wiki.bicomsystems.com/TELCOware)** [SIPmon](http://wiki.bicomsystems.com/SIPmon) [SIPProt](http://wiki.bicomsystems.com/SIPProt) [Desktop & Mobile](http://wiki.bicomsystems.com/Desktop_and_Mobile) [BRM](http://wiki.bicomsystems.com/BRM) [UADs](http://wiki.bicomsystems.com/UADs) [Appliances](http://wiki.bicomsystems.com/Appliances) [EOL](http://wiki.bicomsystems.com/EOL)

### **From Bicom Systems Wiki**

# **Contents**

- [1](#page--1-0) [Introduction](#page--1-0)
- [2](#page--1-0) [Requirements](#page--1-0)
	- [2.1](#page--1-0) [Identifying Device Model](#page--1-0)
	- [2.2](#page--1-0) [DECT IP Base Station Firmware](#page--1-0)
	- [2.3](#page--1-0) [DHCP Server](#page--1-0)
	- [2.4](#page--1-0) [PBXware Version](#page--1-0)
- [3](#page--1-0) [Installation](#page--1-0)
	- [3.1](#page--1-0) [Power Adapter](#page--1-0)
	- [3.2](#Power_over_Ethernet_.28PoE.29) [Power over Ethernet \(PoE\)](#Power_over_Ethernet_.28PoE.29)
	- [3.3](#Find_the_Device.27s_IP_Address) [Find the Device's IP Address](#Find_the_Device.27s_IP_Address)
	- [3.4](#page--1-0) [Reset to Factory Settings](#page--1-0)
- [4](#page--1-0) [Registering a Device](#page--1-0)
	- [4.1](#page--1-0) [Manual Configuration](#page--1-0)
	- [4.2](#page--1-0) [Auto Provisioning](#page--1-0)
	- [4.3](#page--1-0) [Using TLS](#page--1-0)
	- [4.4](#page--1-0) [DNS SRV](#page--1-0)
- [5](#page--1-0) [Additional Configuration Template](#page--1-0)

# **Introduction**

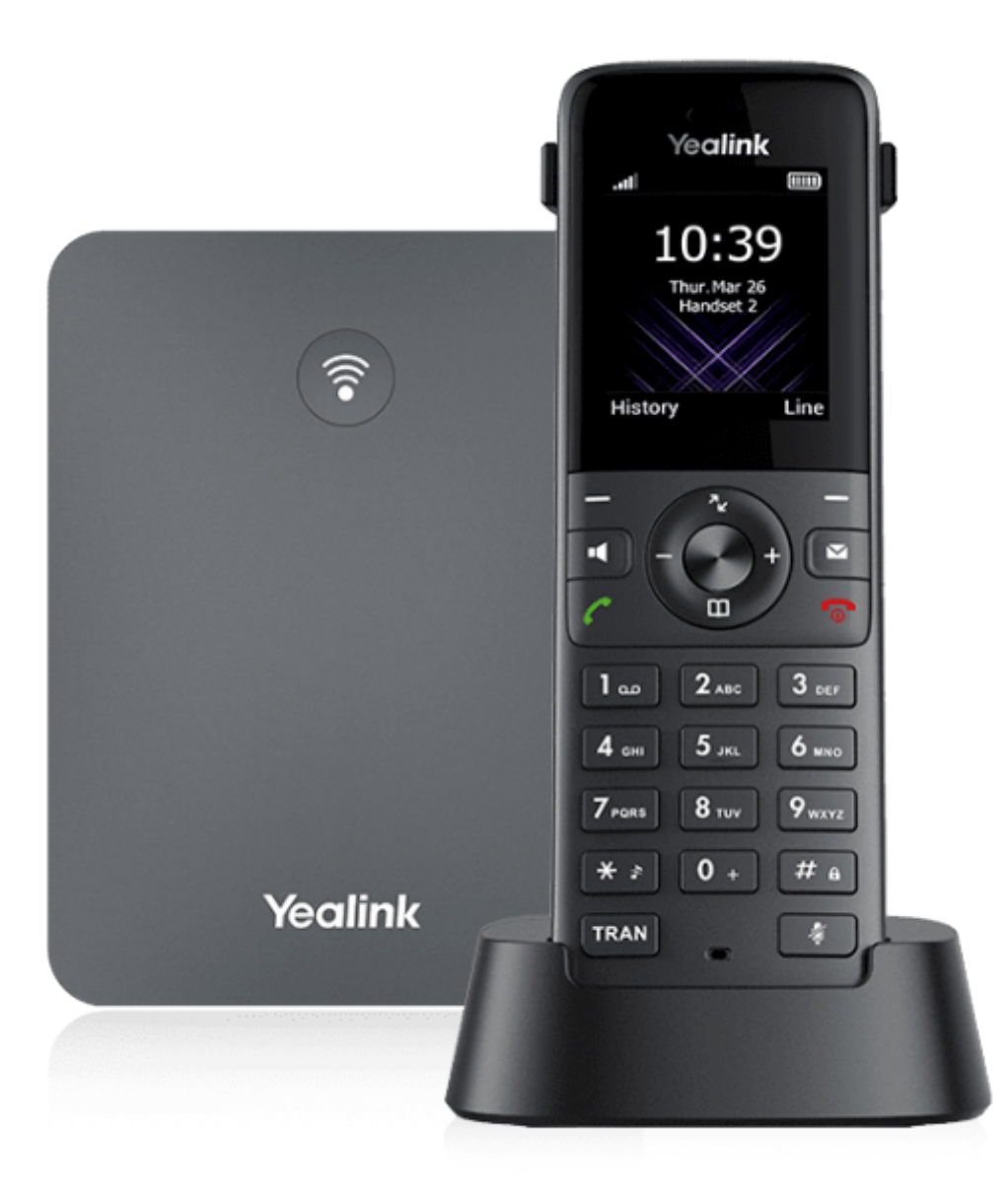

This Configuration Guide is written as a general guide on how to configure the Yealink DECT IP Base Station W70B and the handset W73H to work with PBXware 5.3.10.

# **Requirements**

# **Identifying Device Model**

To start and successfully complete the registration of the Yealink device, you need to know which device model to set up.

On the back of each Yealink device, there is model information that you should check. Although various device models can have exactly the same requirements and installation procedures, device models can also have significantly different requirements and installation procedures, so that is why it is important to know the model you own which results in you setting up the device successfully.

# **DECT IP Base Station Firmware**

- Make sure that the device is loaded with an appropriate firmware version, 146.85.0.20.
- To find out the firmware version of your Yealink device model, open a new browser window and enter your device's IP address in order to access the device's web administration interface login screen. Example: **<http://192.168.1.22>**.
- Log in to the device's web administration interface with your username and password. Please note that the factory default login details are as follows: username is **admin** and password is **admin**.

## **DHCP Server**

Fully configured and operational DHCP server.

### **PBXware Version**

PBXware version 5.3.10

In order to find out the PBXware version:

- Log in to PBXware
- Navigate to **Settings: About**.

On the top of **About** page, you may see a code similar to this one **PBXware Edition: Multi-Tenant Release: 5.3.10 (41a4f0e6) Running: 13.23.1-gc-2e09fa3d, Proxy v5.3.10 (231c5f3), API: 5.3, libmemcached version: 1.0.18**, where Release denotes the current version of your PBXware.

# **Installation**

This section describes how to install and connect the device to the electrical power and data network as well as how to apply factory settings.

The following topics are covered:

- Power Adapter
- Power over Ethernet (PoE)
- Factory Settings

## **Power Adapter**

Connect the Network and Power

- Connect the DC plug on the power adapter to the DC port on the device and connect the other end of the power adapter into an electrical power outlet.
- Connect the Ethernet cable between the Internet port on the device and the network port on a router or switch to access LAN.

*NOTE: If you are using Power over Ethernet (PoE), you don't need to connect the AC adapter. Make sure that the Ethernet cable and router or switch is Power over Ethernet (PoE) compliant*.

# **Power over Ethernet (PoE)**

Connect the Network (only)

Using a regular Ethernet cable, your device can be powered from a Power over Ethernet (PoE) compliant router or switch.

■ Connect the Ethernet cable between the Internet port on the device and an available port on the in-line power router or switch.

*NOTE: If you are using Power over Ethernet (PoE), you do not need to connect the AC adapter. Make sure that the Ethernet cable and router or switch is Power over Ethernet (PoE) compliant*.

## **Find the Device's IP Address**

Find out the Yealink phone's IP Address.

- Press the **OK** button on the handset.
- Go to the **Status** menu.
- Go to the **Base** submenu.

The IP address will be displayed on the top of the display.

## **Reset to Factory Settings**

This step is not required for brand new out-of-the-box devices, however, if the device has been already used then it is a must.

- Open a new browser window and enter your device's IP address in order to access the device's web administration interface login screen. Example: **<http://192.168.1.22>.**
- Log in to the device's web administration interface with your username and password. Please note that the factory default login details are as follows: username is **admin** and password is **admin**.
- Click the **Upgrade** tab.
- Click the **Reset** button in order to reset the device to factory settings. A device will reset to the factory settings and reboot.
- Wait some time for a device to reboot.

*NOTE: Do not unplug or remove power from the device while it is updating firmware and configuration.*.

# **Registering a Device**

This section describes how to identify the Yealink device model, requirements that must be met, and how to register a device using Manual configuration or Auto provisioning.

The following topics are covered:

■ Manual Configuration

■ Auto Provisioning

# **Manual Configuration**

This section describes how to set UAD settings, create the PBXware Extension, and register the device.

The following topics are covered:

- UAD settings
- Creating an Extension
- Registering a Device

### **UAD Settings**

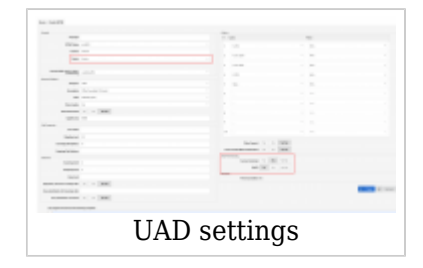

Log in to the PBXware's web administration interface

- Open a new browser window and enter the IP address in order to access the PBXware web administration login screen. Example: **<http://192.168.1.10>.**
- Log in to PBXware with your e-mail address and password.

#### UAD Settings

- Navigate to **Settings: UAD**.
- Make sure that the Yealink UAD is enabled. To check the UAD status, click the **Edit** icon corresponding to your Yealink device.
- Make sure that **Status** is set to **Active**, **Auto provisioning** is set to **No**, and **DHCP** is set to **Yes**.
- Click the **Save** button to save changes.

### **Creating an Extension**

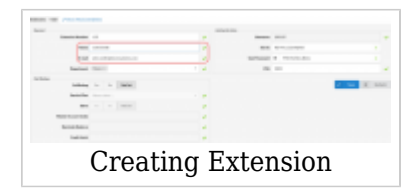

Add the Extension

- Navigate to **Extensions**. Click the **Add Extension** button.
- The standard options window will be shown below.
- Select the Yealink device model from the **UAD** select box.
- Select Location: **Local** or **Remote**.

**Local** is for all Extensions registered on the LAN and **Remote** is for all Extensions registered from remote networks, WAN, Internet etc.

- Click the **Next step** button.
- Extension Values

Enter values into the required field text boxes.

#### **REQUIRED FIELDS:**

■ **Name**

Enter a name for the Extension being created. Example: **John Smith**.

#### ■ **E-mail**

Enter the e-mail address associated with this Extension. This e-mail address will receive all system notification messages. Example: **john.smith@bicomsystems.com**

#### ■ **Department**

Define the Department to which the Extension belongs. Example: **Sales**.

■ Click the **Save** button.

### **Registering a Device**

This section describes how to register a Yealink device using **Hostname or IP Address** or **DNS SRV**.

The following topics are covered:

- Hostname or IP Address
- DNS SRV

#### **Hostname or IP Address**

Log in to the phone's web administration interface

- Open a new browser window and enter the phone's IP address in order to access the phone's web administration interface login screen. Example:<http://192.168.1.22>
- Log in to the phone's web administration interface with the username and password. Please note that the factory default login details are as follows: username is **admin** and password is **admin**.
- Click **Handset & Account**.

■ Enter or set the following details into the respective fields.

### **REQUIRED FIELDS:**

■ **Account Active**

Make sure the **On** radio box is selected.

#### ■ **Register Name**

PBXware Extension number. Example: **1003**

#### ■ **User Name**

Usually the same number as the **Phone Number**.

#### ■ **Password**

The Secret of the Extension as received in the e-mail associated with this Extension. Example: %Z4M3\*Ts9y7. A password is generated automatically for each newly created Extension.

#### ■ **Sip Server**

Enter the Hostname or IP Address of PBXware.

- Example of a Hostname: **voip.bicomsystems.com**
- Example of an IP Address: **192.168.1.10**
- Click **Confirm**.
- You will have to wait some time for the device to reboot. If everything is done as described above, you should have successfully registered your device to PBXware.

Dial \*123 to verify the registration.

#### **DNS SRV**

This section describes how to use a **DNS SRV** record which specifies the location of PBXware. *NOTE: The DNS Server needs to be configured correctly for this to work. Bicom Systems can provide a service to set this up for you*.

Log in to the phone's web administration interface

- Open a new browser window and enter the phone's IP address in order to access the phone's web administration interface login screen. Example:<http://192.168.1.22>
- Log in to the phone's web administration interface with the username and password. Please note that the factory default login details are as follows: username is **admin** and password is

#### **admin**.

- Click **Handset & Account**.
- Enter or set the following details into the respective fields.

#### **REQUIRED FIELDS:**

#### ■ **Account Active**

Make sure the **On** radio box is selected.

#### ■ **Register Name**

PBXware Extension number. Example: **1003**

#### ■ **User Name**

Usually the same number as the **Phone Number**.

#### ■ **Password**

The Secret of the Extension as received in the e-mail associated with this Extension. Example: %Z4M3\*Ts9y7. A password is generated automatically for each newly created Extension.

#### ■ **Sip Server**

In the **Sip Server** field, enter the Hostname.

- Example of a Hostname: **bicomsystems.com**
- Make sure that you replace **Hostname** from this example with the Hostname of your PBXware.
- Make sure that the DNS server is configured to automatically route a registration request to PBXware which is actually under another domain name. (Example: **newbicomsystems.com**)
- **Transport**

Select **DNS SRV** from the drop-down menu.

- Click **Confirm**.
- You will have to wait some time for a device to reboot. If everything is done as described above, you should have successfully registered your device to PBXware.

Dial \*123 to verify the registration.

#### **Registering a Handset**

This section describes how to register the handset.

**NOTE:** Before the registration, please make sure that the base station is in the registration mode, and the phone displays "Unregistered!".

- Press the 'Reg' soft key to register the handset
- After the handset is registered successfully, the following details will be displayed: "Handset Subscribed" and "Base NO. (The last four characters of the connected Base's MAC address)".

### **TIP:**

- Press OK > Register Handset
- Select the desired base to register the handset

After the DECT base is found, users will be prompted to enter a default pin code.

**NOTE:** The default pin code is **0000**.

If everything is done as described above, the handset should be registered and synchronized.

# **Auto Provisioning**

This section describes how to set UAD settings, create the PBXware Extension, and register the device using DHCP or Static IP address.

The following topics are covered:

- UAD Settings
- Creating an Extension
- Registering a Device

### **UAD Settings**

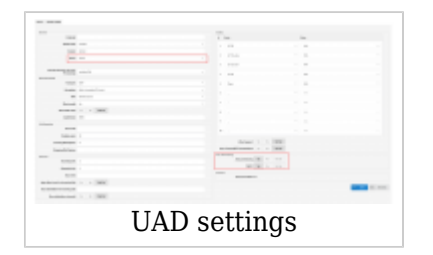

Log in to the PBXware's web administration interface.

- Open a new browser window and enter the IP address in order to access the PBXware's web administration login screen. Example: **<http://192.168.1.10>**.
- Log in to PBXware with the e-mail address and password.

UAD Settings

- Navigate to **Settings: UAD**.
- Make sure that the Yealink UAD is enabled. To check the UAD status, click the **Edit** icon corresponding to the Yealink device.
- Make sure that **Status** is set to **Active**, **Auto provisioning** is set to **Yes**, and **DHCP** is set to **Yes**.
- Click the **Save** button.

### **Creating an Extension**

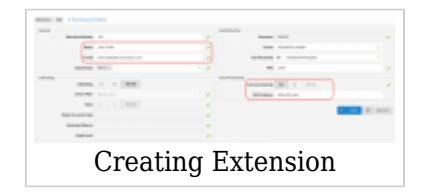

#### Add the Extension

- Navigate to **Extensions**. Click the **Add Extension** button.
- The standard options window will be shown below.
- Select the Yealink device from the **UAD** select box.
- Select Location: **Local** or **Remote**.

**Local** is for all Extensions registered on the LAN and **Remote** is for all Extensions registered from remote networks, WAN, Internet, etc.

■ Click the **Next step** button.

Extension Values

Enter values into the required field text boxes.

### **REQUIRED FIELDS:**

■ **Name**

Enter a name for the Extension being created. Example: **John Smith**.

■ **E-mail**

Enter the e-mail address associated with this Extension. This e-mail address will receive all system notification messages. Example: **john.smith@bicomsystems.com**

#### ■ **Auto Provisioning**

Set to **Yes**.

#### ■ **MAC Address**

Enter the Yealink device's MAC address. Example: **001565FF1536**. The MAC address can be found at the back of the device.

■ Click the **Save** button.

### **Registering a Device**

This section describes how to register a Yealink device using **DHCP**, **TFTP**, **HTTP & HTTPS**, or **DNS SRV**.

The following topics are covered:

- DHCP
- TFTP or HTTP & HTTPS
- DNS SRV

#### **DHCP**

#### Configure DHCP

■ Make sure that the DHCP router is configured to use **option 66** to automatically instruct devices with the URL for auto-provisioning. For more information, please see the router documentation or contact a network administrator.

Device's first boot or user-initiated reboot

• The auto-provisioning process will start during the device's first boot or after the reboot process has been initiated by the user. The DHCP server will instruct the device from where to pick up an appropriate configuration file. If everything is done as described above, you should have successfully registered your device to PBXware.

Dial **\*123** to verify registration.

#### **TFTP or HTTP & HTTPS**

- Open a new browser window and enter the device's IP address, e.g. **<http://192.168.1.22>**.
- Enter **username** and **password** and press the **Confirm** button. **NOTE:** The factory default login details are as follows: username is **admin** and password is **admin**.
- Click the **Settings** tab.
- Click the **Auto Provision** link on the left-hand navigation menu.
- Choose what **server type** you intend to use: **HTTP**, **HTTPS**, and **Trivial FTP**. **NOTE:** Our recommendation is to use **HTTP**.

If you choose to use **HTTP** or **HTTPS server type**, enter **http://** or **https://** followed by **Hostname** or **IP Address**, and then followed by **/prov**.

Example of a Hostname using HTTP: **<http://abc.bicomsystems.com/prov>**

Example of a Hostname using HTTPS: **<https://abc.bicomsystems.com/prov>**

Example of an IP Address using HTTP: **<http://192.168.1.10/prov>**

Example of an IP Address using HTTPS: **<https://192.168.1.10/prov>**

■ Enter the **Auto Provisioning** username and password into the **User Name** and **Password** fields.

> If you choose to use **TFTP server type**, enter **tftp://** followed by **Hostname** or **IP Address**

Example of a Hostname: **tftp://voip.bicomsystems.com**

Example of an IP Address: **tftp://192.168.1.10**

■ Click the **Autoprovision Now** button.

- A pop-up window will show up.
- Click the **OK** button to confirm the action.
- You will have to wait for a couple of seconds for the configuration to be updated. **NOTE:** Do not power off your device.
- The auto-provisioning process will start during the device's reboot process. The device will pick up an appropriate configuration file from PBXware. If everything is done as described above, you should have successfully registered your device to PBXware.

Dial **\*123** to verify registration.

# **Using TLS**

**NOTE:** If you choose to use HTTPS as a protocol for registering your device, please do the following:

- Open a new browser window and enter your device's IP address, e.g. **<http://192.168.1.22>**.
- Enter **username** and **password** and press the **Confirm** button. **NOTE:** The factory default login details are as follows: username is **admin** and password is **admin**.
- Click the **Security** tab and go to **Trusted certificates** and disable the **Only Accept Trusted Certificates** option.

## **DNS SRV**

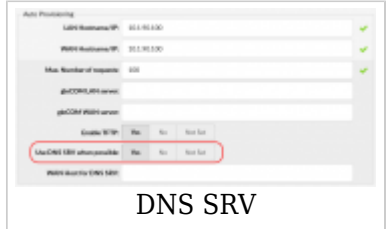

This section describes how to use a DNS SRV record which specifies the location of PBXware. *NOTE: The DNS Server needs to be configured correctly for this to work. Bicom Systems can provide a service to set this up for you*.

Check if the DNS SRV is enabled in PBXware

- Contact the PBXware administrator to find out if the **DNS SRV** is enabled in PBXware. In case you have access to PBXware, you can also check this on your own.
- Open a new browser window and enter the IP address in order to access the PBXware's web administration login screen. Example: **<http://192.168.1.10>**.
- Log in to PBXware with the e-mail address and password.
- Navigate to **Settings ---> Servers**. Click the server corresponding with the **Edit** button. *NOTE:* **On MT, navigate to Settings ---> Tenants ---> Master Tenant**.
- In **Auto Provisioning group**, make sure that **Use DNS SRV when possible:** is set to **Yes**. If it is set to **No** or **N/A**, set to **Yes** and click the **Save** button. *NOTE: Users must re-save all their Extensions configured for auto provisioning*.

Log in to the device's web administration interface

- Open a new browser window and enter your device's IP address in order to access the device's web administration interface login screen. Example: **<http://192.168.1.22>**
- Log in to the device's web administration interface with the username and password. Please note that the factory default login details are as follows: username is **admin** and password is **admin**.
- Click the **Upgrade** tab.
- Click the **Advanced** tab.
- **URL**

In the **URL** field, enter the Hostname.

- Example for of a Hostname: **bicomsystems.com**
- Make sure that you replace the Hostname from this example with your PBXware Hostname.
- Make sure that DNS server is configured to automatically route a registration request to PBXware which is actually under another domain name. Example: **newbicomsystems.com**.
- Check New Config

### Select **Power on + Repeatedly**.

■ Click the **Confirm** button.

You will have to wait some time for the device to save changes.

- Click the **Auto Provision** button to run the auto-provisioning process, after which you will be asked to confirm the action. To continue, click the **OK** button.
- The auto-provisioning process will start during the device's reboot process, The device will pick up an appropriate configuration file from PBXware. If everything is done as described above, you should have successfully registered your device to PBXware.

Dial **\*123** to verify registration.

# **Additional Configuration Template**

If you want to include some additional UAD configuration for Yealink W70B, just add fields to **User Agent General Auto Provisioning Template** in **Settings -> UAD -> Yealink W70B** menu, or add them directly to the Extension in **UAD Auto Provisioning Template** section.

Retrieved from "[http://wiki.bicomsystems.com/Yealink\\_W70B](http://wiki.bicomsystems.com/Yealink_W70B)"